# **PERC Processing Steps**

### **PERC Process**

- Update email templates for PERC Waitlist Warn and PERC Warning
	- o Files are located at W:\ops\DEM\Student Records\Team Records\PERC\Email Templates\RTF Templates
	- o Save new copies with updated deadlines
	- o Upload new template to PS

Favorites | Main Menu > Reporting Tools > BI Publisher > Report Definition

- Reporting Tools  $\rightarrow$  BI Publisher  $\rightarrow$  Report Definition
	- PERC Templates are:
		- o QA\_CS\_SR\_PR1
		- o QA\_CS\_SR\_PR2
		- o QA\_CS\_SR\_PR4
		- o QA\_CS\_SR\_PR5
- On the Template tab of the report definition, Correct History and add a row to the Template Files
- **Upload your new template from the shared drive, and Inactivate the previous** row

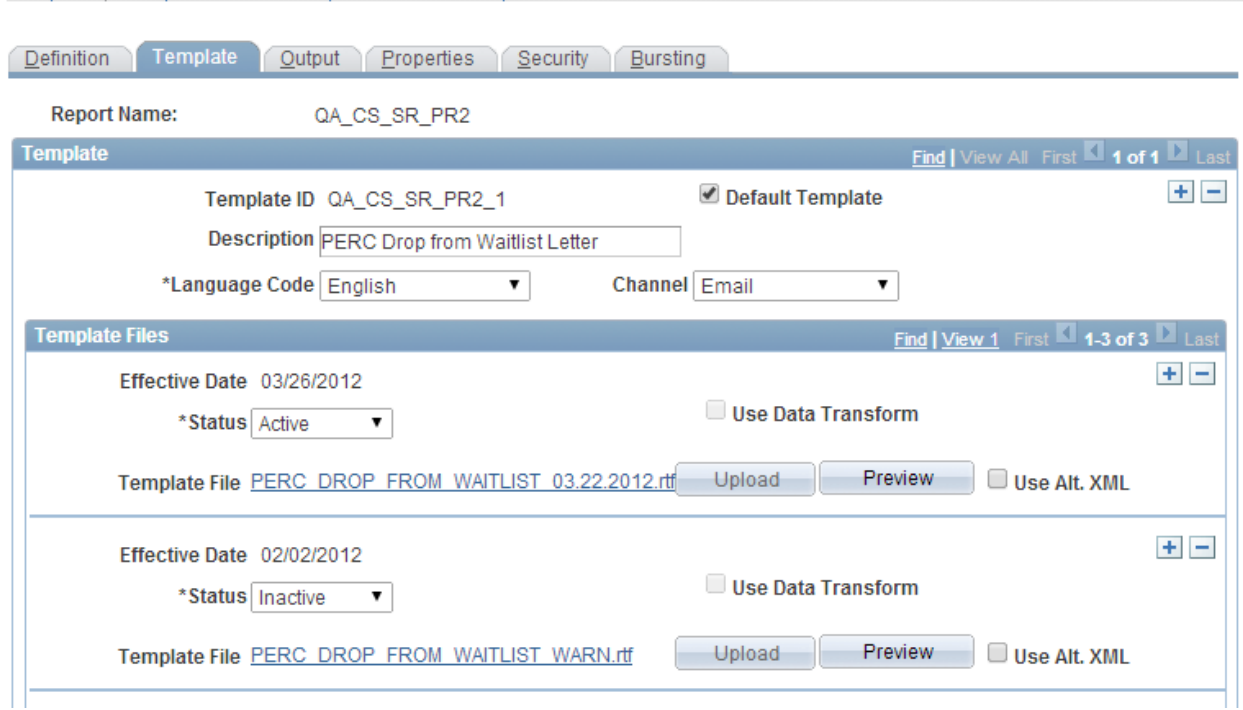

• Run PERC Process for all colleges except Law and Music – run as SRBATCH

- o Curriculum Management  $\rightarrow$  Enrollment Requirements  $\rightarrow$  Post Enroll Req Checking  $\rightarrow$ Run Post Enroll Req
- o Run Control is PERCProcess
- o Most fields will be populated, you will need to update the Term field to the upcoming term
- o In the Population Selection area, you will need to Edit Prompts for the Pop Select query to the upcoming term, and each Academic Group (excluding SCTI, MUSC and CLAW)
- o You must wait for each process to post before running for the next Academic Group
	- You can follow posting status in the Process Monitor

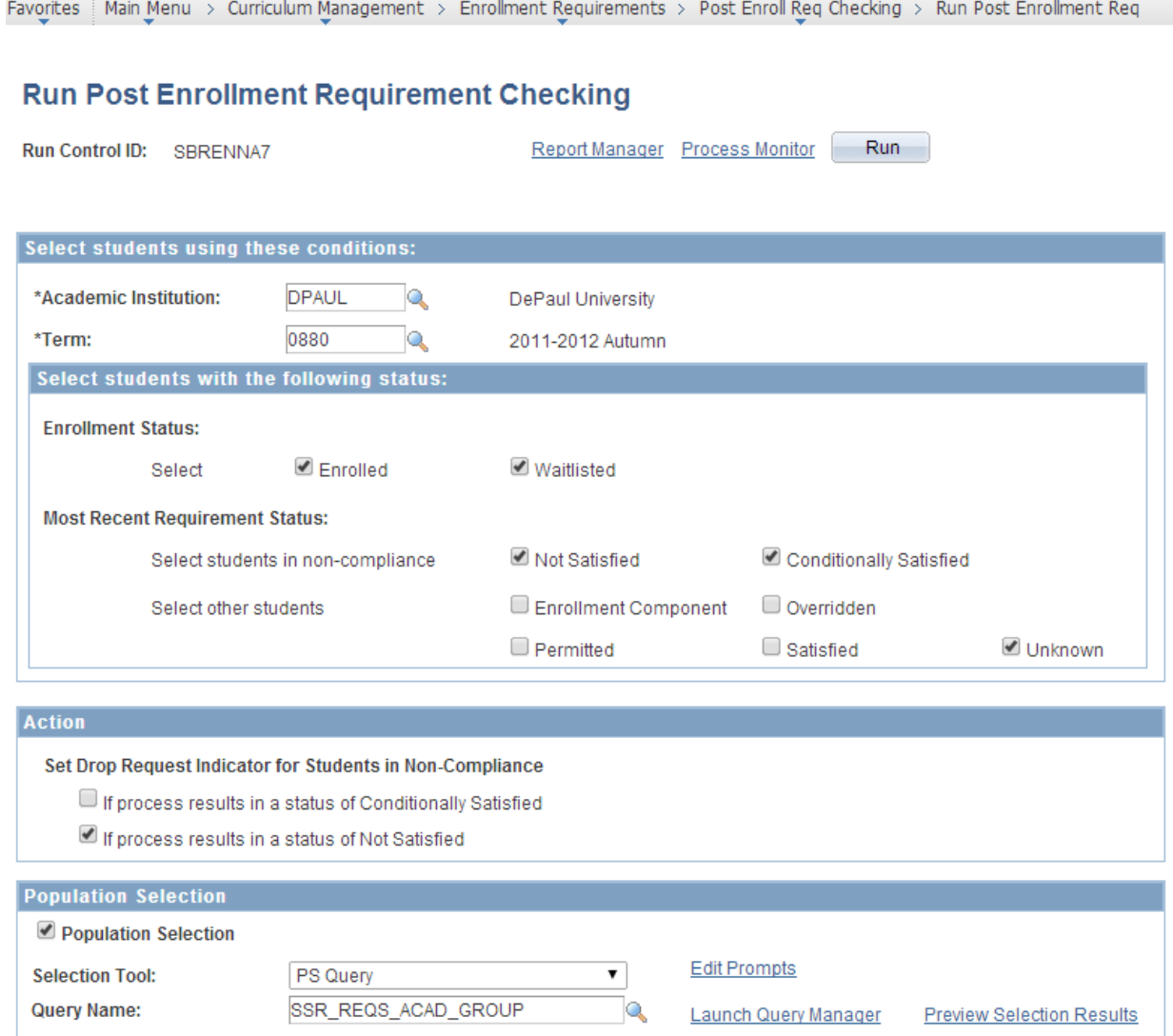

- Validate student flagged for Drop Processing
	- o Data validation ensures that the students identified by the system as having failed the prereqs for a class should, in fact, be dropped from that class
	- o You can do this in a variety of ways
- You can manually go into various PERC rosters and spot check that way
	- Curriculum Management  $\rightarrow$  Enrollment Requirements  $\rightarrow$  Post Enroll Req Checking  $\rightarrow$  Enrollment Requirement Roster
	- You will be searching rosters for the upcoming term and verifying that the students with drop indicators are correct

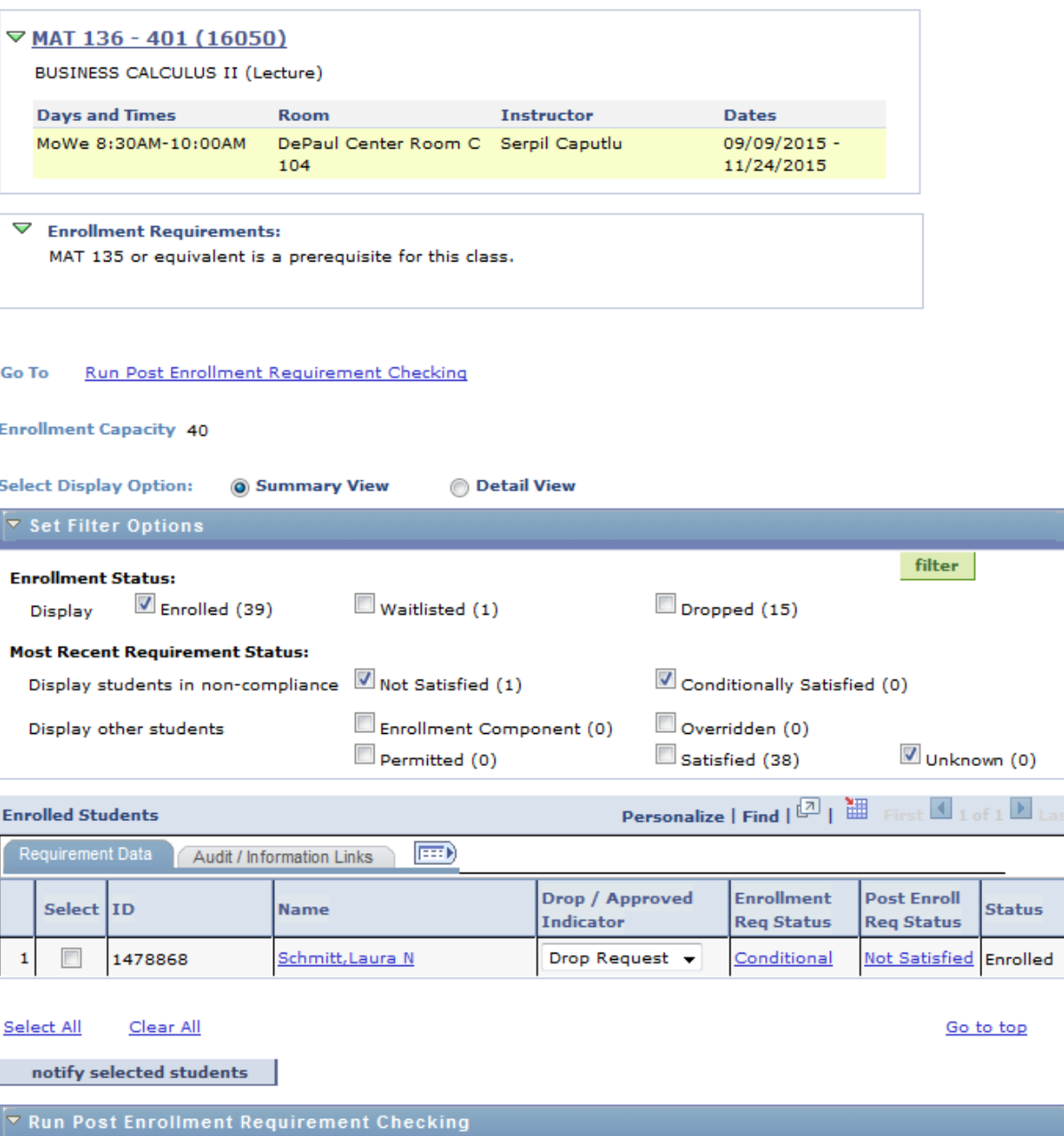

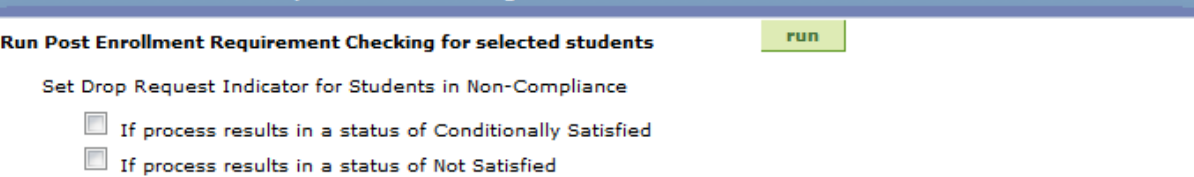

Favorites | Main Menu > Curriculum Management > Enrollment Requirements > Post Enroll Req Checking > Enrollment Requirement F

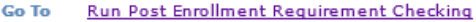

**Enrollment Capacity 40** 

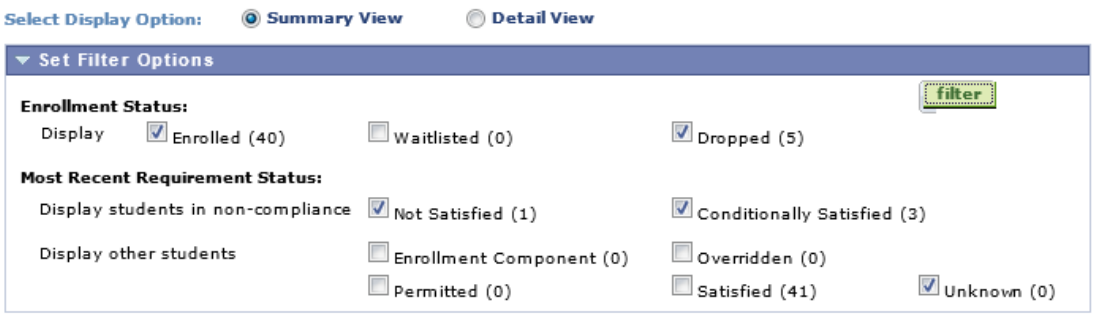

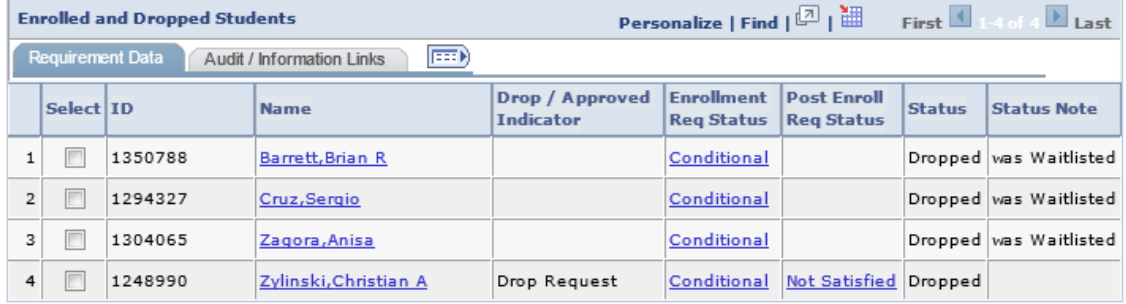

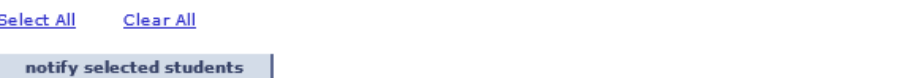

- Send Warning emails for both enrolled and waitlisted students
	- $\circ$  Campus Community  $\rightarrow$  3C Engine  $\rightarrow$  Run 3C Engine
		- Use the existing Run Controls, you will need to run this twice
			- PERC Waitlist Warn
			- PERC Warning
		- **The only item that will need to be updated on this page is the query prompt for** the correct term code – you can leave the career as is, it will not change the results

Go to top

**Note: the Preview Selections can be used for spot checking your results** 

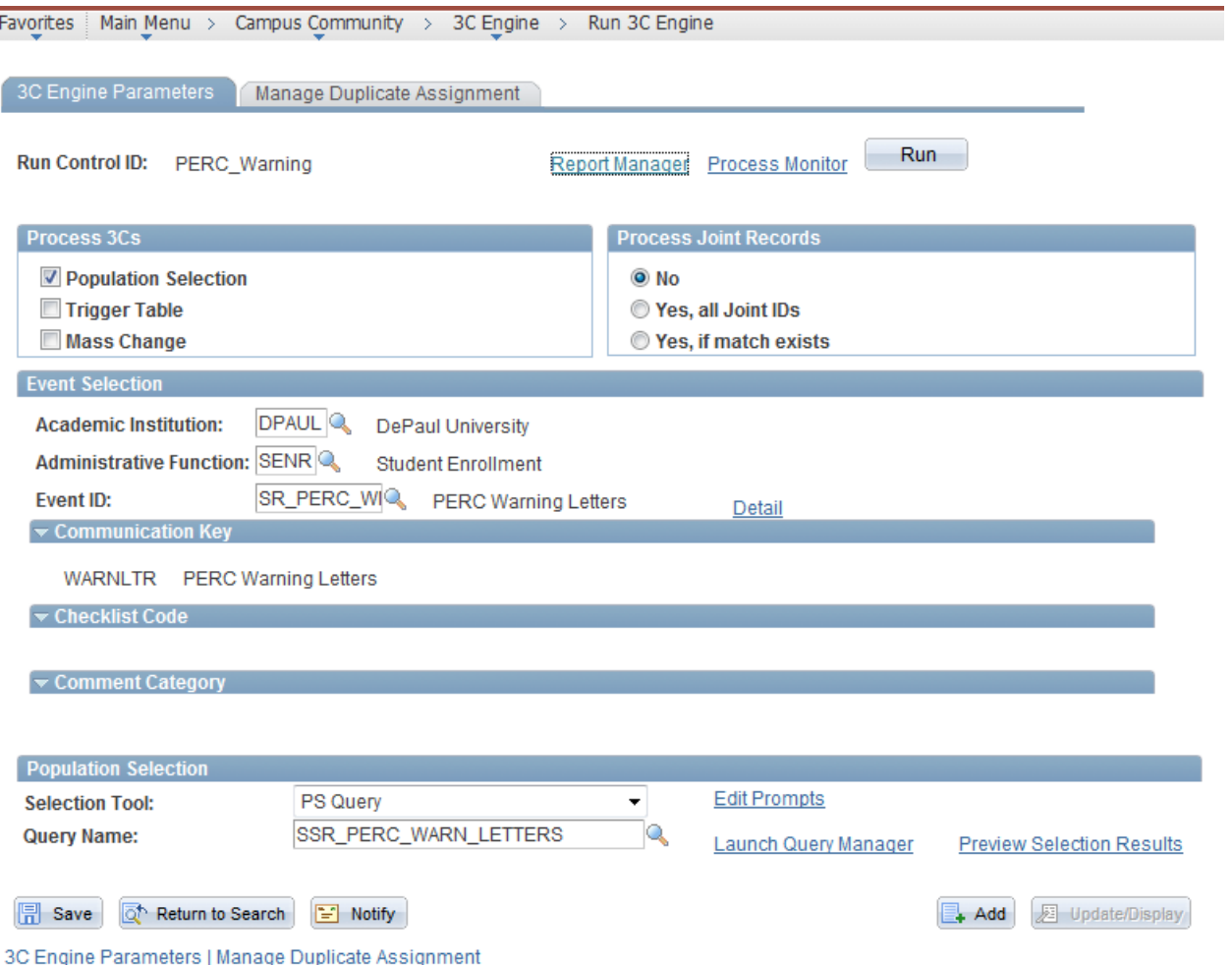

- $\circ$  Campus Community  $\rightarrow$  Communications  $\rightarrow$  Communication Generation
	- Use the existing Run Controls again, as you will need to run this twice as well
		- PERC Waitlist Warn
		- PERC Warning
	- On the second tab Process Parameters you will need to update the Communication Date Range Selection to the date that you ran the 3C Engine
	- On the third tab Email Parameters update the Subject to reflect the correct term information and run

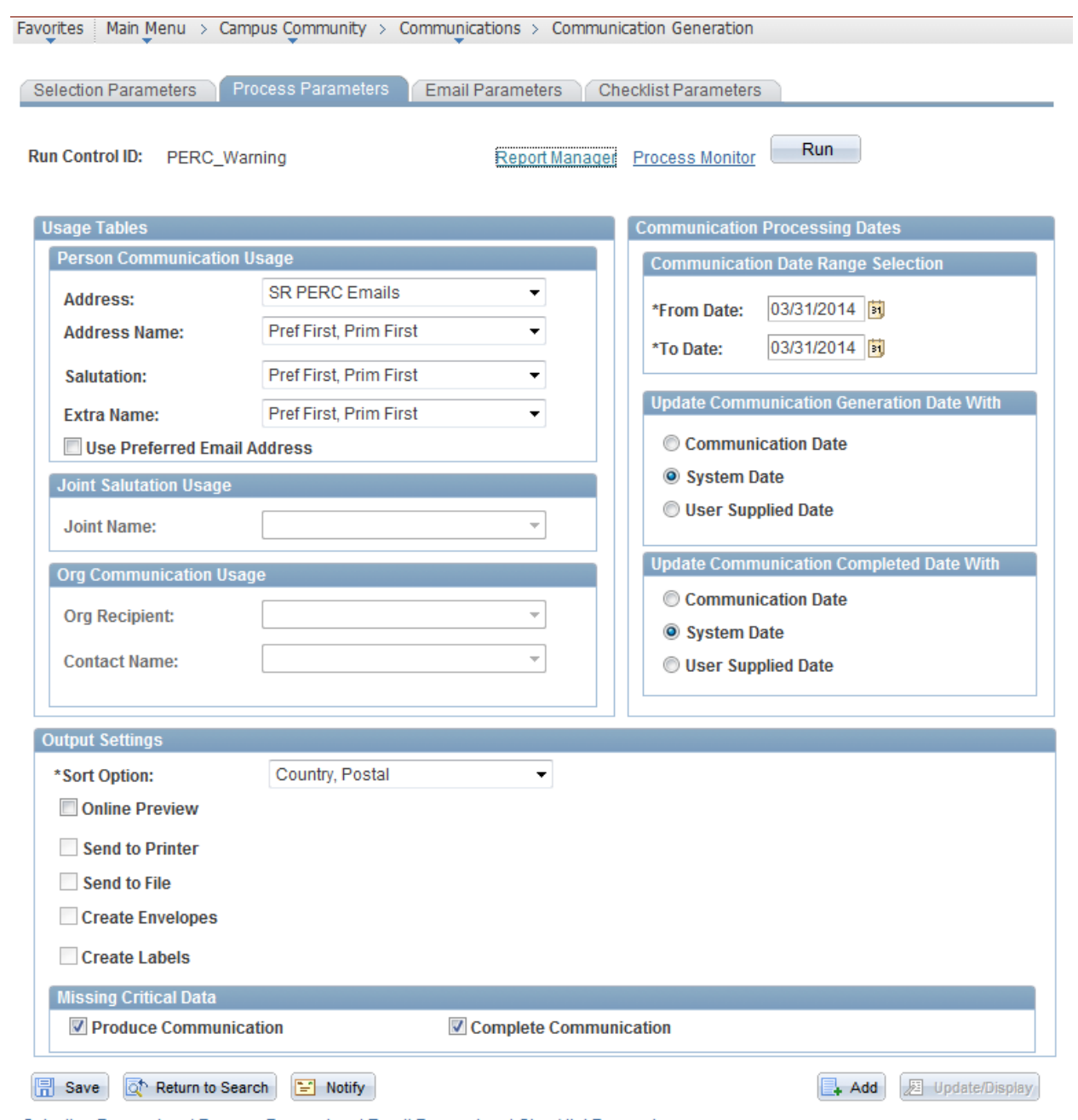

Selection Parameters | Process Parameters | Email Parameters | Checklist Parameters

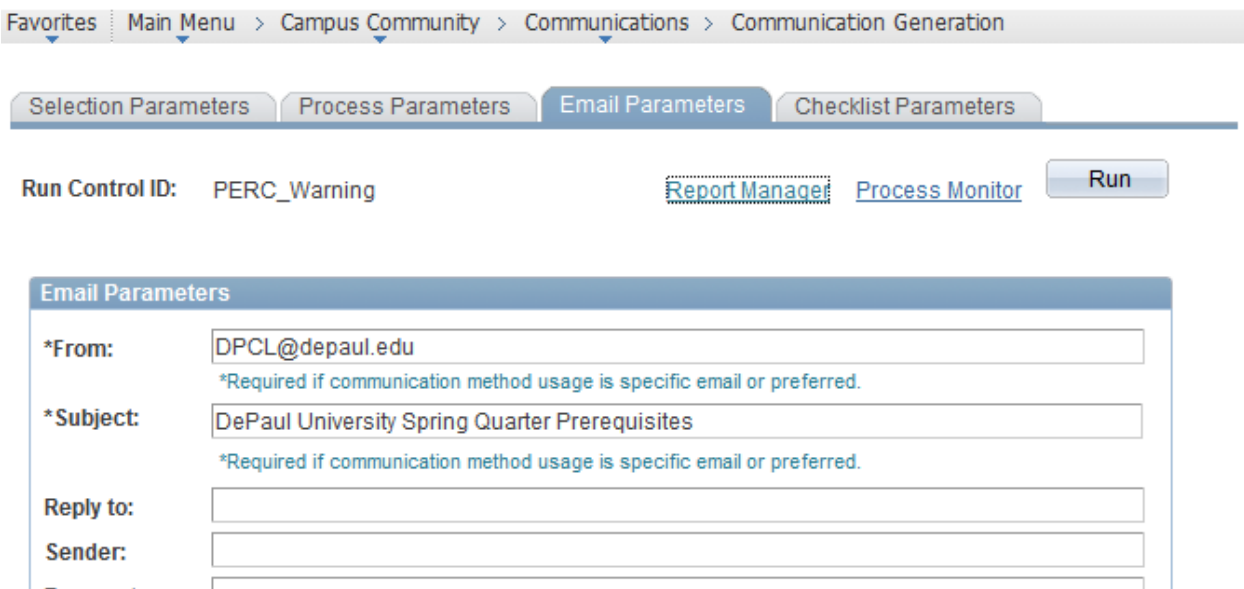

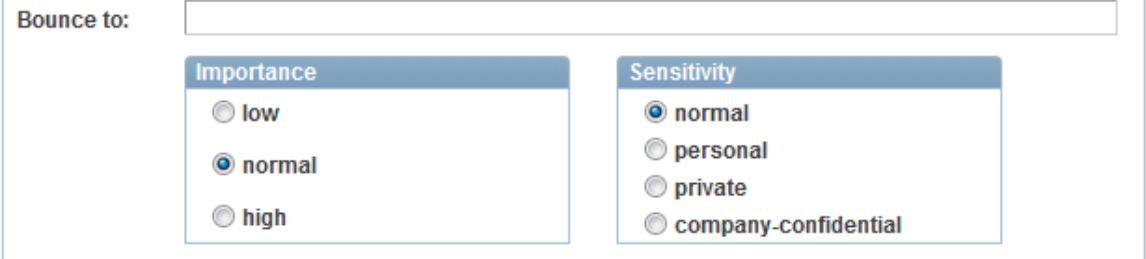

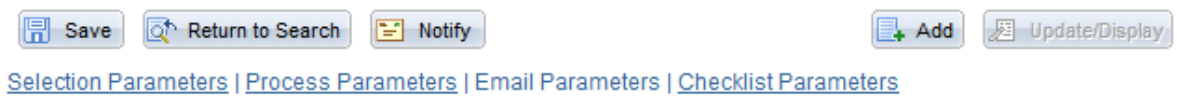

#### **Approved Students**

If the college offices send approval for a student or students to remain in a class, then you must go to the Enrollment Requirement Roster to update the Drop/ Approved Indicator status. You must locate the student(s) on the roster and set the indicator to "Approved" and save the transaction.

Campus Connect Path: Curriculum Management  $\rightarrow$  Enrollment Requirements  $\rightarrow$  Post Enroll Req Checking  $\rightarrow$  Enrollment Requirement Roster

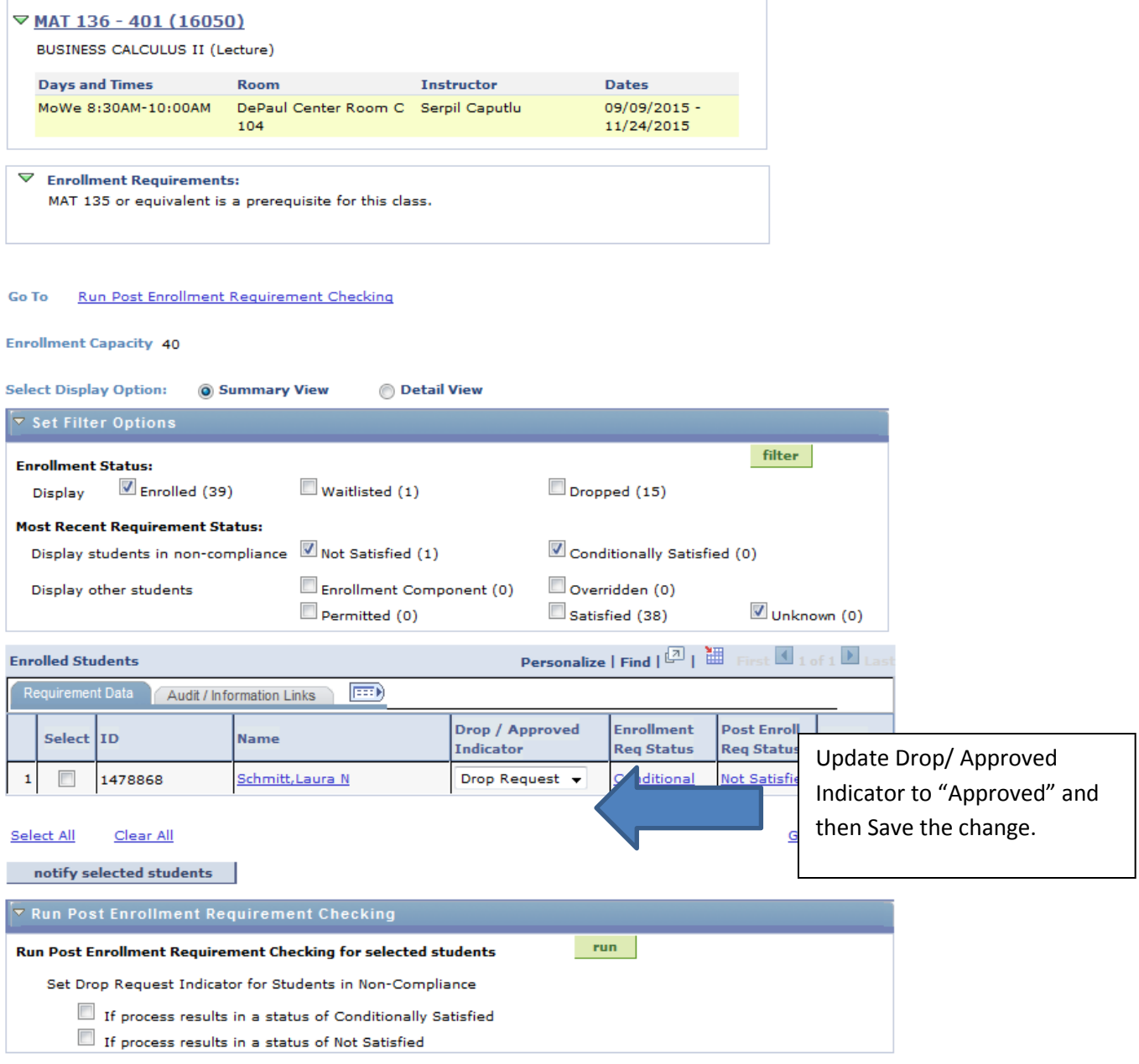

#### **Drop Process**

Once all the students that have been granted permission by the college offices have been set to approved, you can then proceed to run the Drop process.

Campus Connect Path: Curriculum Management  $\rightarrow$  Enrollment Requirements  $\rightarrow$  Post Enroll Req Checking  $\rightarrow$  Process Drop Requests

- Be sure you are logged in as SRBATCH
- Use the existing Run Control PERCDrops
- **Update the Term to the upcoming term in both the top field, and the Query** Prompt, then save and run. Select SRRQDROP.

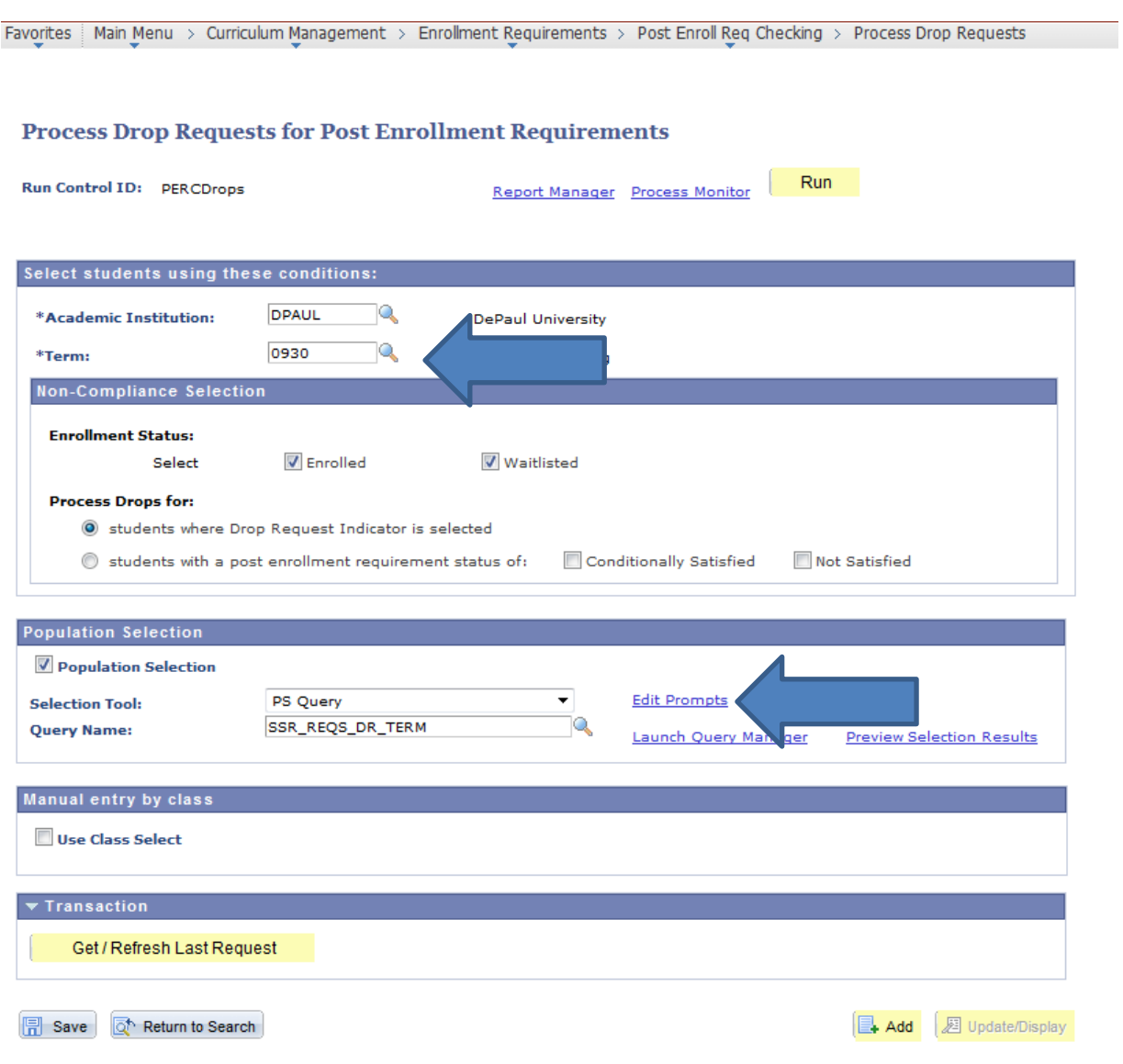

**3C Engine**

Next you will need to update the 3Cs for both dropped and dropped from WL students.

Campus Connect Path: Campus Community  $\rightarrow$  3C Engine  $\rightarrow$  Run 3C Engine

You will need to run the 3C Engine twice (this documentation only shows one of the two). Once for drops and once for dropped from a WL. The Run Controls are:

- **PERC Drop Letters**
- **PERC Drop Waitlist**

The only item that will need to be updated/checked on these run control pages is the query prompt for the correct term code (upcoming term) – you can leave the career as is, it will not change the results.

Note: The Preview Selections can be used for spot checking your results.

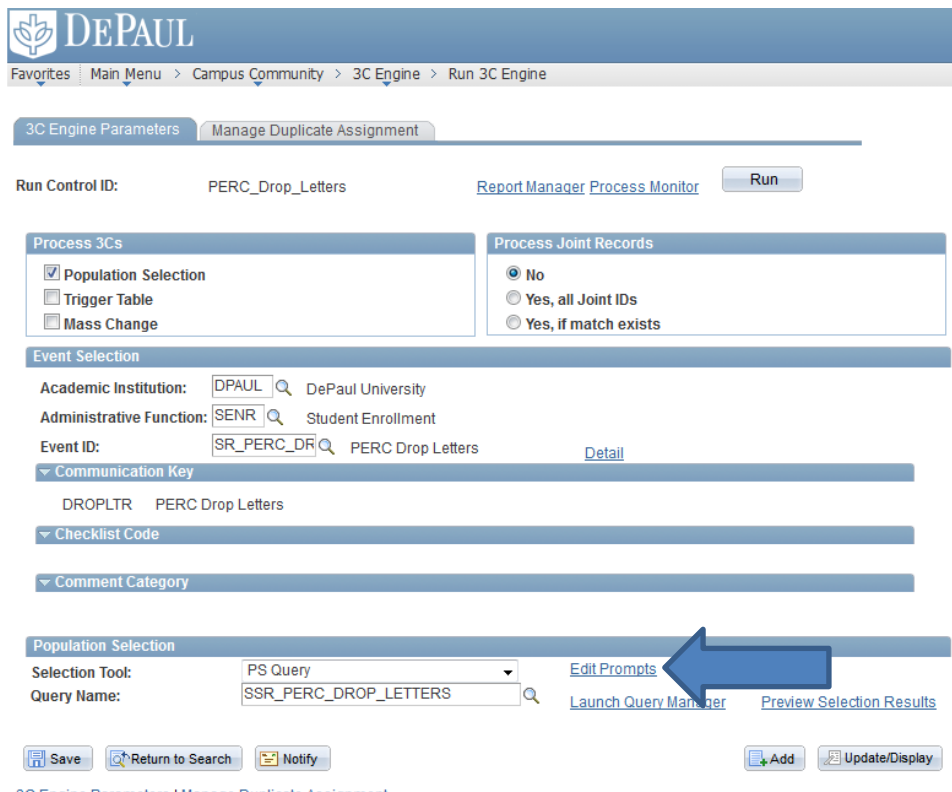

3C Engine Parameters | Manage Duplicate Assignment

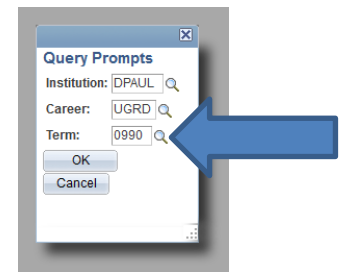

**Communication Generation**

Next you will need to send Drop emails for both dropped and dropped from WL students.

Campus Connect Path: Campus Community  $\rightarrow$  Communications  $\rightarrow$  Communication Generation

You will need to run the Communication Generation twice as well (this documentation only shows one of the two). Once for drops and once for dropped from a WL. The Run Controls are (same as 3Cs):

- **PERC Drop Letters**
- **PERC Drop Waitlist**

You will need to update the following before running each run control:

- On the second tab Process Parameters you will need to update the Communication Date Range Selection to the date that you ran the 3C Engine (typically today's date).
- On the third tab Email Parameters update the Subject to reflect the correct term information (upcoming term), save and then run.

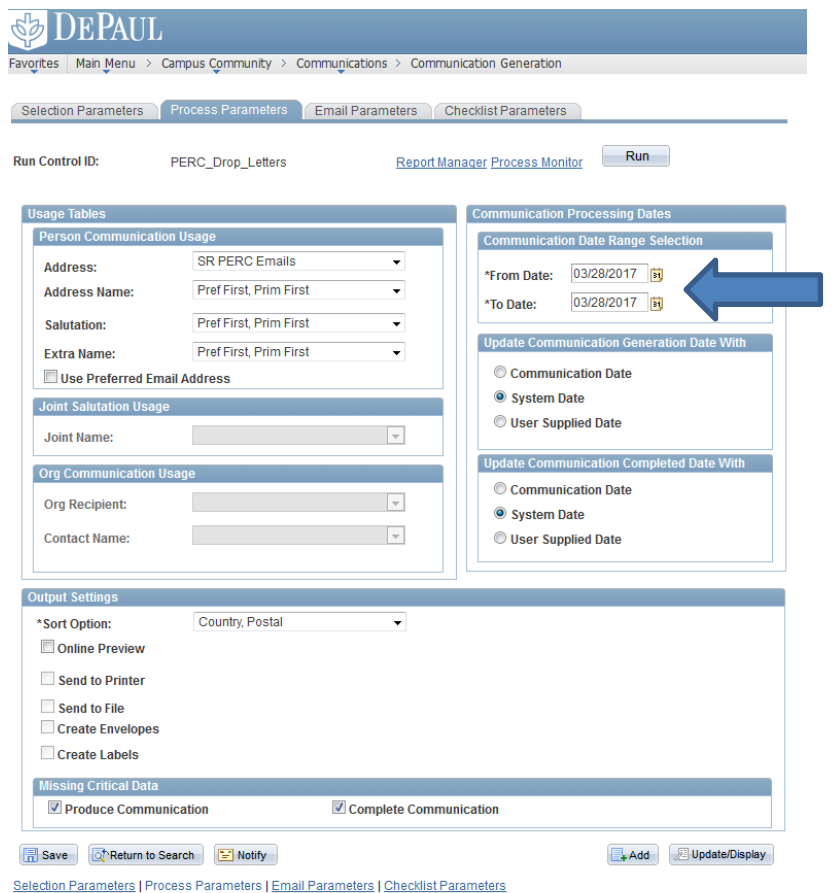

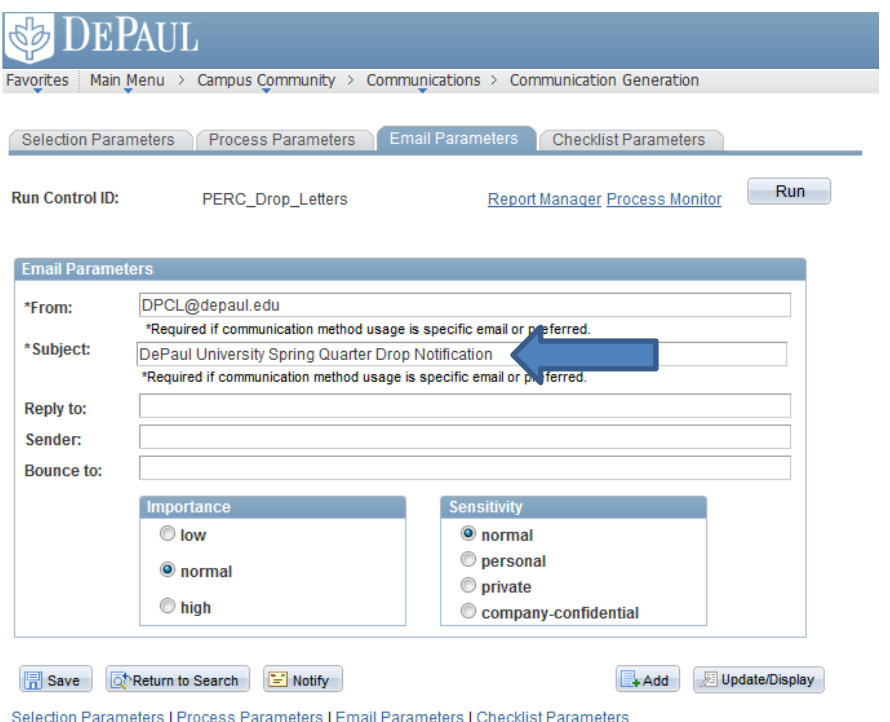

## **PERC Drop List**

Lastly, send Michael a list of students who were dropped from PERC using the query SR9\_PERC\_WRN\_DRP\_LIST. You should filter out the warnings, as both transactions will appear for each student in this report.